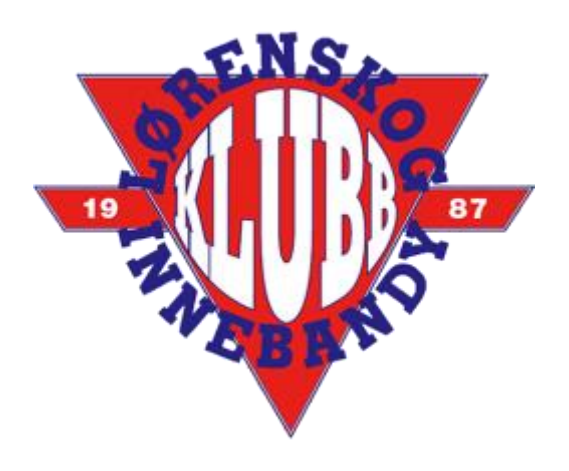

# DUGNAD SERIEKAMPER

# KJENNHALLEN

Live versjon finnes under nettsiden vår

[www.lorenskoginnebandy.no/arrangementer](http://lorenskoginnebandy.no/arrangementer-2/)

Her kan dere følge alle lenker i instruksen

# OPPGAVER LAGLEDER – FORELDREKONTAKT – FORELDRE

I forbindelse med seriekampene våre er det foreldregruppa til laget som skal spille som står ansvarlig for gjennomføringen av vaktene rundt kampen. Lagleder/foreldrekontakt formidler arbeidsoppgaver, og fordeler disse internt i sin foreldregruppe.

# OPPMØTETID SAMT OPP-/NEDRIGG

#### OPPMØTE

Har deres lag første kamp anbefales oppmøte 1 time og 15 minutter før kampstart.

Er det allerede innebandykamp i hallen starter deres lags dugnad når kampen før blåses av for full tid. Sjekk kalenderen for Kjennhallen i forkant av dugnaden deres, sånn at dere har korrekt tid: [BANEDAGBOK](https://wp.nif.no/PageMatchAvansert.aspx?AutoSearch=true&fromDate=05.11.2019&toDate=05.11.2020&venueId=1194)

# OPPRIGG

- 1. Rigge vant; vaktene som har sekretariat og tilsyn/vantvakt gjør dette, sammen med evt. early birds. **Husk på å benytte korrekte vant-deler for å markere byttesonen, disse er markert med blå topp. I tillegg er det 2 kortere vant-deler markert med hvit topp, disse skal på hver sin kortside (bak mål).**
- 2. Spilleflaten bør gåes over, og rusk og søppel fjernes fra banen. Bruk gjerne en svaber eller lignende.
- 3. Kiosk og inngang er ansvarlig for å sette opp bord og stoler ved inngangen til hallen i 2. etg, og gjøre klart utsalgsdisken. Se over tribunen, og kast eventuell søppel i søppelbøttene.

#### NEDRIGG

- 1. Alle vaktene bidrar med å rydde hallen, og hjemmelagets spillere hjelper til med vantet.
- 2. Vakten avsluttes så snart alt er klart, og nøkkelansvarlig (INNGANG) tar med nøkkelen og leverer denne til trener/lagleder på første trening etter kamp.
- 3. Spilles det flere kamper i hallen avsluttes vakten når eget lags kamp er ferdigspilt.

# SEKRETARIAT

Klokka ligger i boden/teknisk rom inne i hallen - nøkkel/kodebrikke leveres ut av trener/lagleder i forbindelse med siste trening før helgen, dersom ikke trenerteamet skal låse opp.

Egen mal for bruk av lydutstyr er merket på anlegget, står også i boden/teknisk rom inne i hallen.

Pad'en ligger i skapet vårt i vaktbua, sammen med lader. Sett denne til lading **umiddelbart** etter ankomst.

Det er strømuttak i gulvet, og bord og stoler står ute i gangen (under trappa)

NB! Kontroller at Byttesoner er markert korrekt på vantet

Antall: 2 personer

#### TIDTAKER KAMP-UR

• Styre klokka, stillingen og eventuelle utvisninger. Kampene ligger inne med korrekt tid under InnebandyLIVE, og klokka settes opp som følger;

Klokka skal telle opp

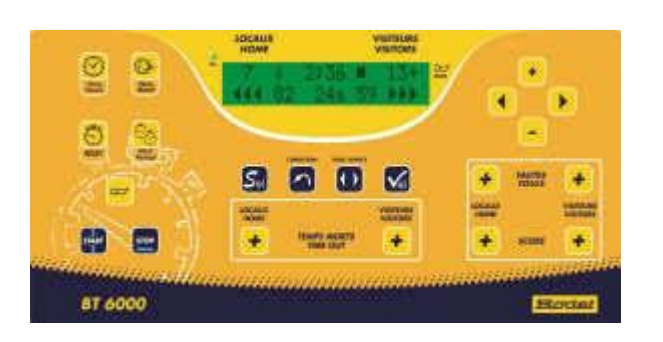

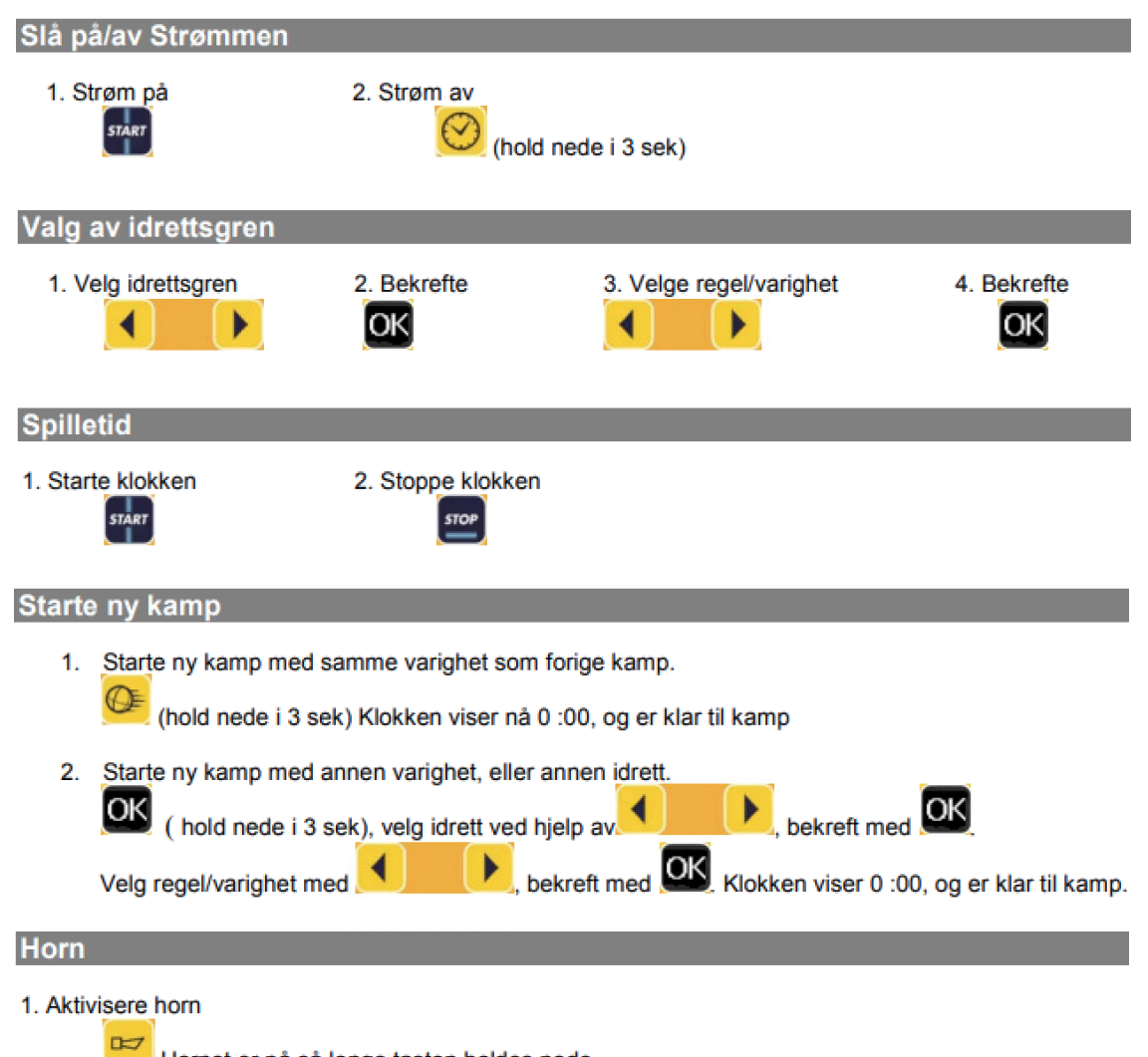

Hornet er på så lenge tasten holdes nede

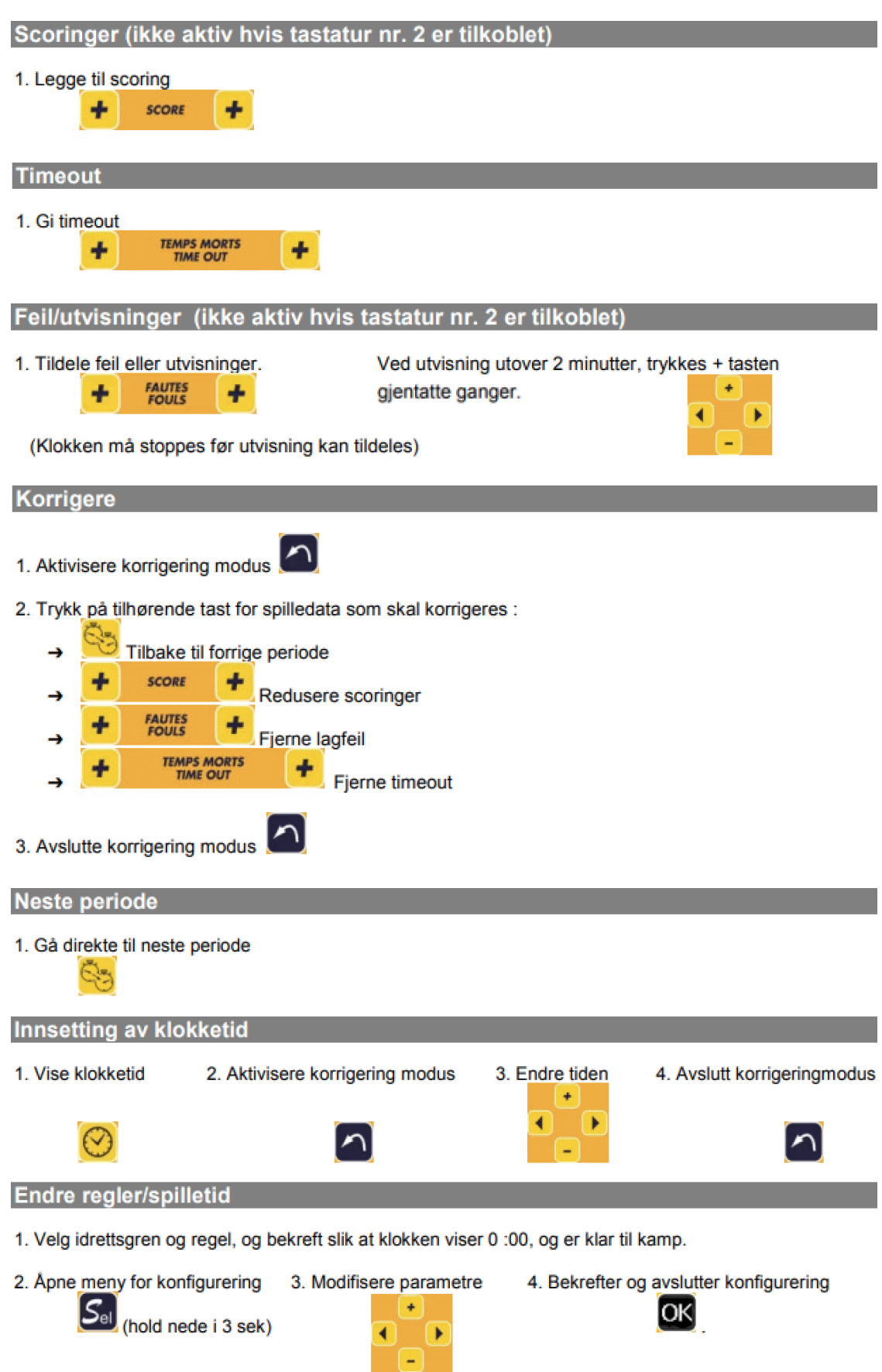

Endringene som blir gjort, blir lagret i den gjeldende forhåndsinnstillingen.

# INNEBANDYLIVE – DIGITAL KAMPRAPPORT

- Logg inn på LIBK-pad'en
	- o Bruker: la stå tom, ingen info legges inn
	- o Passord: 123456
- Logg inn i TA.nif.no;
	- o Bruker: bruk lagets trener/lagleders bruker
	- o Passord: bruk lagets trener/lagleders passord

**Merk!** Ved bruk av Lørenskog kommunes gjestenett har vi opplevd problemer med Live'n grunnet ustabilt nett. Ved å benytte 4G fra egen mobil under kampen løser/minimerer man dette problemet.

- Gå til Klubb -> Live-kamper
- Finn aktuell kamp og kontroller at det er oppført korrekte dommere
- Klikk **Eksporter kampdata til LIVE**, vent på bekreftelse, klikk **Gå til LIVE**.
- Kontroller Kamptropp i listen til høyre, og legg eventuelt inn manglende spillere i Kamptropp inkl. draktnummer fra spillerstallen (listen til venstre). Kontroller med trenere i god tid før kampstart, så alle spillere er inkludert i troppen. Hake av spillere og støtteapparat med Deltatt. Hake av Målvakter, Kaptein og eventuelt spillende lagleder med Lagansvar.
- Velg Signer Kamptropp Signering av Lagleder eller spiller med Lagansvar med pinkode for å bekrefte riktig kamptropp (kamp SKAL ALLTID føres selv om det ikke er signert for kamptropper).
- Gå til LIVE registrering, start kampen (og klokken).
- Registrere kampens hendelser (Mål, utvisninger og lignende).

#### **Mål**

Ved mål stopp klokken, sjekk at klokken er synkron med kamp-uret (endre tiden hvis nødvendig) og trykk på boblen Mål for det laget som scoret. Dere får opp alternative draktnummer som kan velges direkte. Hvis det er en annen som scoret målet så trykk på knappen med prikker og dere får opp grafikk på hele laget med draktnummer og navn. Velg målscoreren. Hvis målet hadde assist så gjør det samme med Assist og trykk så OK. Hvis målet var selvmål trykker dere på Selvmål og OK. Dere hopper automatisk tilbake til Live-registrering, starter klokken når kampen settes i gang og dere kan fortsette føring av hendelser.

#### **Utvisning**

Ved utvisning stopp klokken, sjekk at klokken er synkron med kamp-uret (endre tiden hvis nødvendig) og trykk på boblen Utvisning for det laget som fikk utvisningen. Trykk på draktnummeret til spilleren som fikk utvisningen. Det kommer da opp automatisk en liste over forseelser (2 min., 5 min., 2+10 min. og kampstraff). Velg den forseelsen dommeren gir dere beskjed om. Da får dere opp alternativer for hva slags brudd på forseelsen det er og velger det bruddet dommeren gir beskjed om (Høy kølle, Slag, Usportslig opptreden, Kampstraff 2 osv.). NB! Listene for forseelser og brudd vil på noen håndholdte enheter komme opp nederst i bildet, så da må dere scrolle dere nedover for å finne disse. Avslutt med å trykke OK.

# **Timeout**

Ved timeout til et av lagene stopp klokken, og trykk på knappen Timeout i midten under Hendelsesbildet. Velg hvilket lag som begjærte timeout, og laget vil automatisk få dette registrert på seg.

# **Straffeslag**

Ved straffeslag stopp klokken, og trykk på knappen Straffeslag til venstre under hendelsesbildet. Velg laget som fikk tildelt straffeslaget. Trykk på den hvite knappen med prikker for å velge spiller som skal utføre straffen. Sjekk at riktig målvakt er registrert for motstanderlaget. Hvis de bytter målvakt kan dette endres her ved å trykke på draktnummeret til målvakten og velge annen målvakt. NB! Målvakten det er endret til vil kun bli registrert som målvakt på straffeslaget. Hvis den nye målvakten skal fortsette å spille etter straffeslaget må dette etter straffeslaget endres ved å trykke på Målvakt i bildet dere fører hendelser og endre til den nye målvakten. Etter at straffeslaget er utført trykker dere på Mål, Bom (skudd utenfor) eller Redning og så OK.

- Trykk Avslutt periode / Avslutt periode og kamp øverst til høyre.
- Legg inn evt. kommentarer i Internt notat, før gjerne opp navn på Tidtaker (den som styrte klokka), samt Sekretær (den som førte Live appen)
- Kontroller at alle hendelser har person lagt til. Hendelser med advarsel må kontrolleres litt ekstra (IKKE slett hendelser), og evt endres hvis det mangler noe (se bort fra advarsel der det mangler målgivende, hvis det er riktig).
- Signering Dommere Klikk Kampskjema/Signering, klikk Signer kampskjema legg inn pinkode til minst én av dommerne og trykk så Signer. Lukk fanen med kampskjemaet slik at du igjen er i avslutningsbildet der du registrerte tilskuertall osv. (kamp SKAL ALLTID avsluttes, se pkt. 14, selv om dommer ikke klarer å signere).
- Klikk AVSLUTT nederst til høyre og vent på at sluttføring av kampen er ferdig og du får beskjed om at kampen er lukket.

NB! Ha alltid et blankt kampskjema eller et notatark tilgjengelig.

**Hvis dere mister internett-tilgangen under kamp:** Om en mister internett-tilgangen under kampen, vil Liveadmin gå i Offline-modus og hele toppen av føringsbildet vil bli rødfarget, noe som indikerer at dere er uten nettilgang. En kan likevel fortsette å plotte hendelser som vanlig. Det vil også komme opp informasjon om antall hendelser som ligger i kø. Disse hendelsene vil bli mellomlagret til maskinen igjen får internett-tilgang, hvor da disse mellomlagrede hendelsene vil bli synkronisert til server og hendelsene popper opp fortløpende igjen for de som følger med på kampen Live. NB! Når dere er offline bør man være ekstra nøye, og kanskje også kladde hendelsene og evt endringer på papir. Når man igjen er online sjekkes det om alt er registrert i loggen.

For utfyllende brukerveiledninger se: [www.bandyforbundet.no/innebandy](http://www.bandyforbundet.no/innebandy)

#### KIOSK

Begynn vakta med å klargjøre kiosken, kode på skapene våre i vaktbua er **1961,** og koden på kjøleskapet i utstyrsbua «Garasjen» er **961**. Grunnet covid-19 må bordene (på tribunen) settes i hestesko, så varene står bak betjeningen. Dette gjelder også i hovedkiosken, alle varer må håndteres av vaktene.

Alle betalinger blir til info primært gjort med vipps, men vi har en kontantkasse i back up som betjenes av Inngangsvakta. **Vipps #35235**, skilt med vipps nummer samt prisliste ligger i skapet vårt i vaktbua.

- Motta kaker for salg
- Hente brus/annen drikke i kjøleskapet vårt i «Garasjen», nøkkel-ansvarlig har nøkkelen til hengelåsen. Drikke oppbevares i (grå) elektrisk kjølebag ved tribune-kiosken i 2. etg., står lagret oppe på skapet til venstre i «Garasjen»
- Koke pølser, pølser og lomper ligger i fryseren // **KUN** ved heldags arrangementer Pølsekokeren: fyll opp vann til rista, og slå på kokeren i skapet under benken.
- Trakte kaffe; trakter, kaffe og kopper ligger i skapet i vaktbua.
- Steke vafler; posemix/jern ligger i skapet i bua, og syltetøy står i kjøleskapet vårt. Øvrig nødvendig utstyr står i skapene våre, evt. på kjøkkenet. **Merk!** Det skal IKKE brukes smør el olje i jernet. For å ivareta teflonbelegget skal øsa IKKE berøre jernet, og KUN tregafler (evt. hardplast) benyttes når de ferdigstekte vaflene tas ut.
- Sette frem sjokolade, syltetøy, kopper og servietter.
- **Merk!** Kioskvakta MÅ benytte engangshansker, disse ligger i skapet vårt i vaktbua. Alle kontanter håndteres av Inngangsvakta (om kun kiosk på tribunen), og kioskvakta håndterer alle mat- og salgsvarer.
- Alt vaskes og ryddes på plass etter endt vakt.
- **VIKTIG!** Ved endt vakt sendes det sms til Innkjøpsansvarlig Roald Stene, mobil 907 71 979, med beskjed om varebeholdningen går tom/er lav (ant. poser kaffe, poser vaffelmiks, flasker brus etc.).

# TILSYNS- OG ORDENSVAKT

- 1. Sørge for ro og orden.
- 2. Følge kommunens branninstruks ved behov.
- 3. Sørge for at det finnes tilstrekkelig med Antibac tilgjengelig for spillere, publikum og arrangører

# INNGANG & NØKKELANSVARLIG

- Denne vakta er **NØKKEL-ansvarlig**, og skal låse opp hallen til avtalt oppmøtetid. Nøkkelkort til hallen hentes hos trener på siste trening før kamp, hvert lag disponerer minst 1 nøkkelkort.
- Stempel for bruk til inngang ligger i pengeskrinet i skapet vårt i vaktbua, koden på hengelåsen **1961** Reservestempel ligger i plastkassen med penner og andre reservedeler.
- Alle betalinger blir primært gjort med vipps, men vi har en kontantkasse i back up. **Vipps #35235**
- Billettprisen er 50,- per voksen, barn under 16 år gratis inngang.

# DOMMERE

Dommerregning fylles ut av dommerne selv, og sendes inn via Bandyforbundet – rutiner og skjema ligger på Norges Bandyforbunds nettside, s[e bandyforbundet.no](http://lorenskoginnebandy.no/)

# GENERELT

Vi lever fortsatt med trusselen fra en pandemi, så vi må be alle om å være med på å ta godt vare på hverandre, og hjelpe til med å gjennomføre arrangementene våre på best mulig måte. Husk våre generelle regler for hallen;

- God hånd- og hostehygiene
- Har du noen symptomer holder du deg hjemme

God vakt alle sammen!